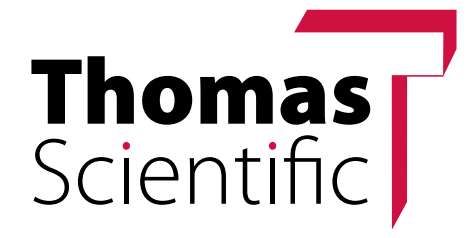

### Welcome to

# [ThomasSci.com](https://www.thomassci.com/)

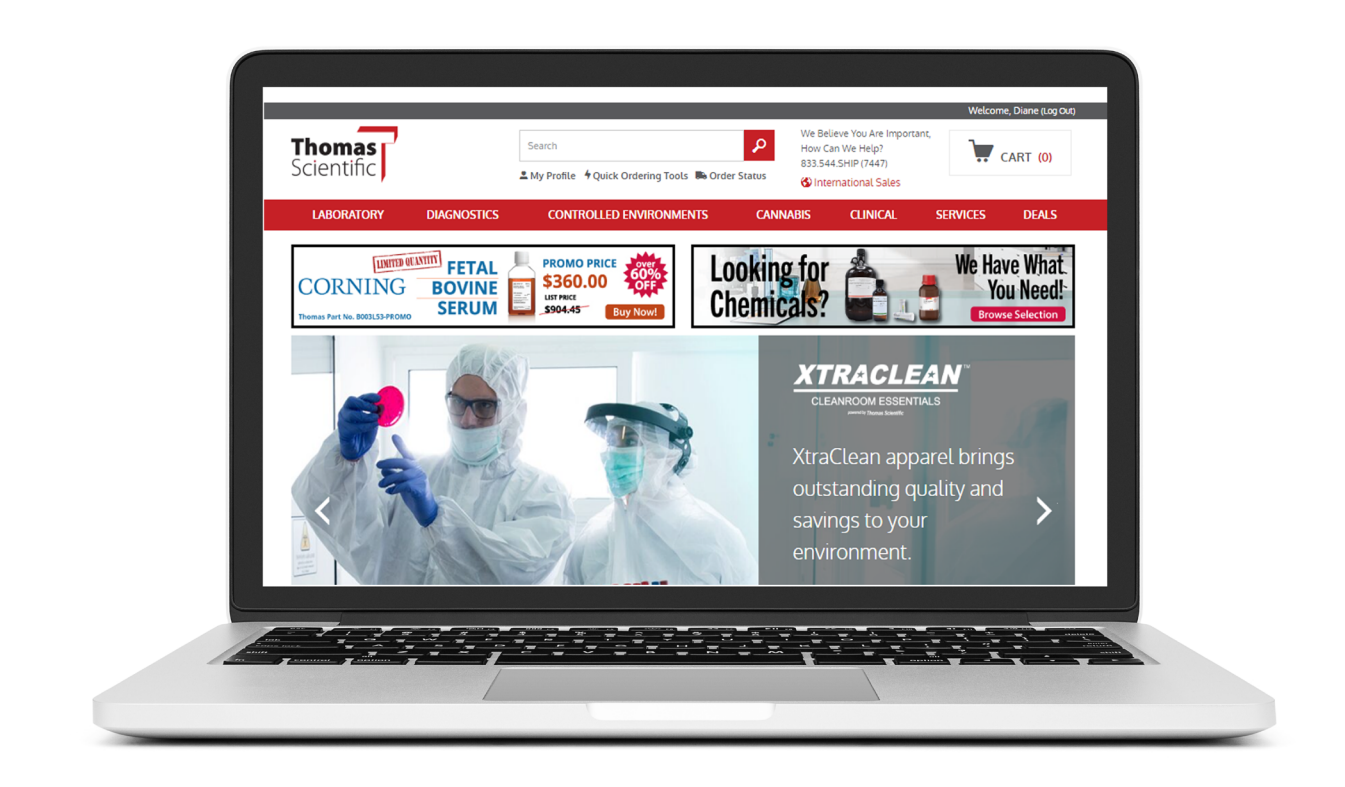

### Customer Guide

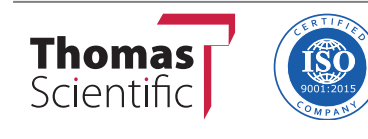

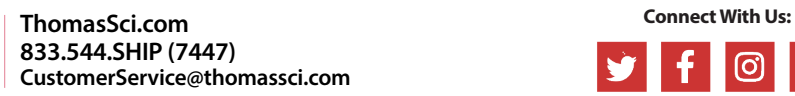

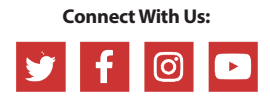

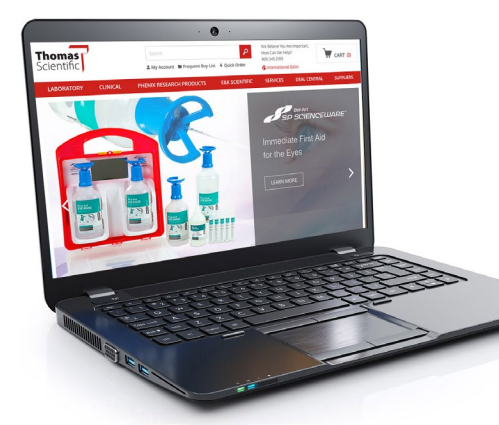

## Get Connected with Thomas Scientific Today!

#### **Enjoy all of these benefits, plus many more, available to you at ThomasSci.com:**

- Complete online registration in as little as 2 minutes
- Access to your own account number and special pricing unique to your account
- Use your account to leverage your spending for improved discounts that are specific to your usage and loyalty.
- Access to broad selection, best price and convenience unmatched in our industry today!
- Product Line Comparison
- Review Quotes Online
- Real Time Inventory, Lead Times and Shipping Date Notification
- Account Specific Pricing Assigned to your Online Account
- Quick Order Entry
- Automated Approval Routing, Set Spending Limits, Stage Orders for Future Ship Dates
- One freight Charge per Order Regardless of Amount of Shipments to Complete the order
- Spend Track by Department, Grant or your Budget
- Setup Unlimited Frequent Buy List
- Request and Review Quotes Online…Directly without a Sales Representative
- Convert Your Quotes to Order by a Single Click
- Use Your Company Freight Account and Leverage the Best Rate Available… if Your Rate is better…Use it!
- Need to Punch out…No Problem…Ariba, SciQuest, Mercury Enabled Today!

### **Thomas** Scientific GUIDE TO USING WWW.THOMASSCI.COM

#### **Instructions for Customer Registration to place orders on [www.thomassci.com](http://www.thomassci.com/)**

#### **New Customer Registration**

Go to www.thomassci.com and click on "Create a Profile" in the upper right hand corner. Make sure you have your Thomas Scientific account number available.

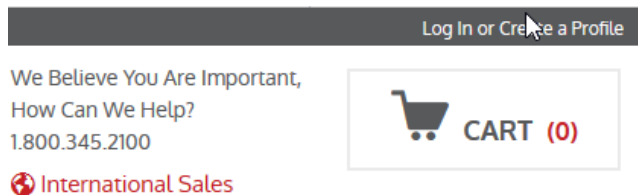

#### **Select New Users and complete information.**

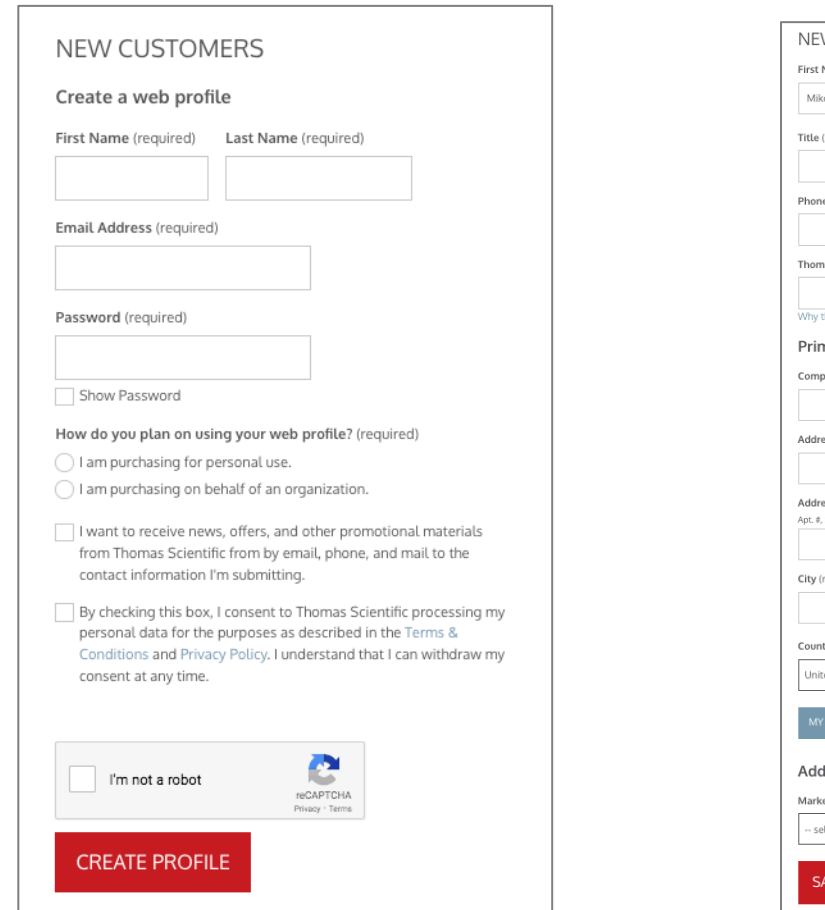

#### **Page 2 For Business Customers**

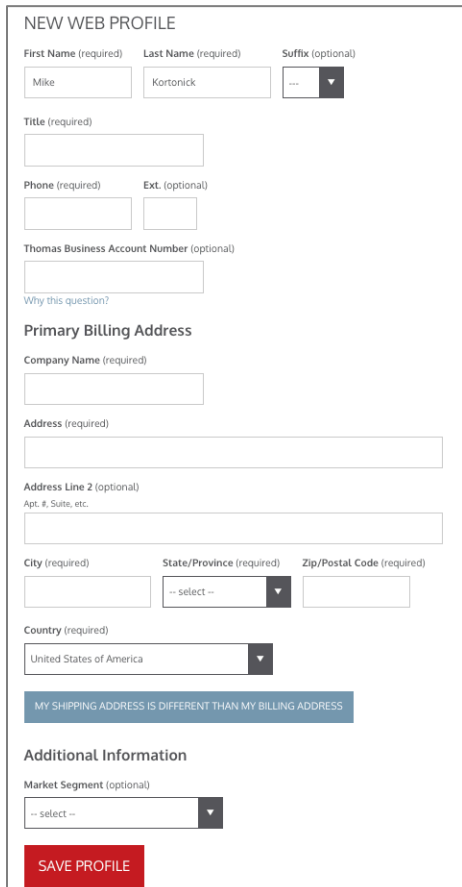

Complete the required information. Pricing will be available in 24-48 hours. You will receive an e-mail notification from Thomas Scientific that the pricing has been loaded and will be active with a confirmation date.

Once you are registered and the pricing is linked to the online account, you can begin placing orders.

**Once you are registered, log into your Account in the upper right corner of the screen.** 

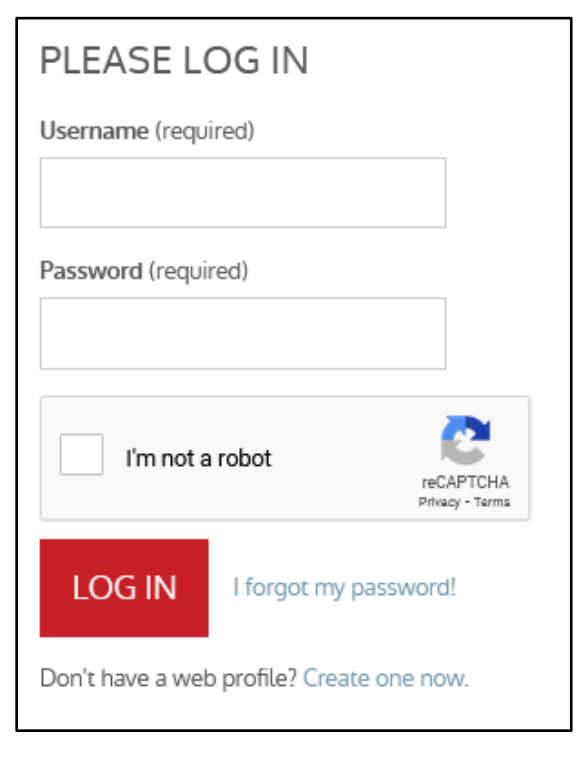

Confirm you are logged in by seeing your name in the upper right hand corner of the screen.

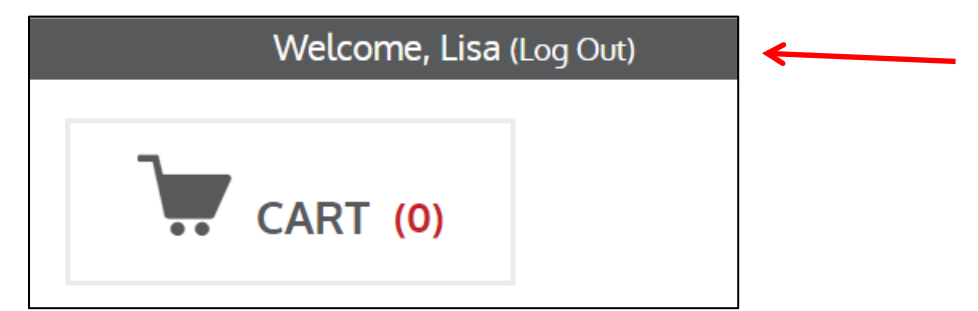

#### **Placing an Order**

There are multiple ways to place an order by adding items to your cart.

1.) Quick Order

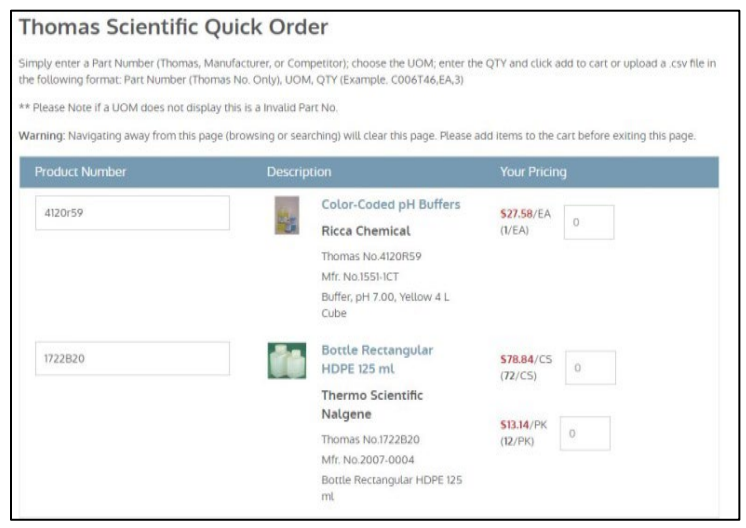

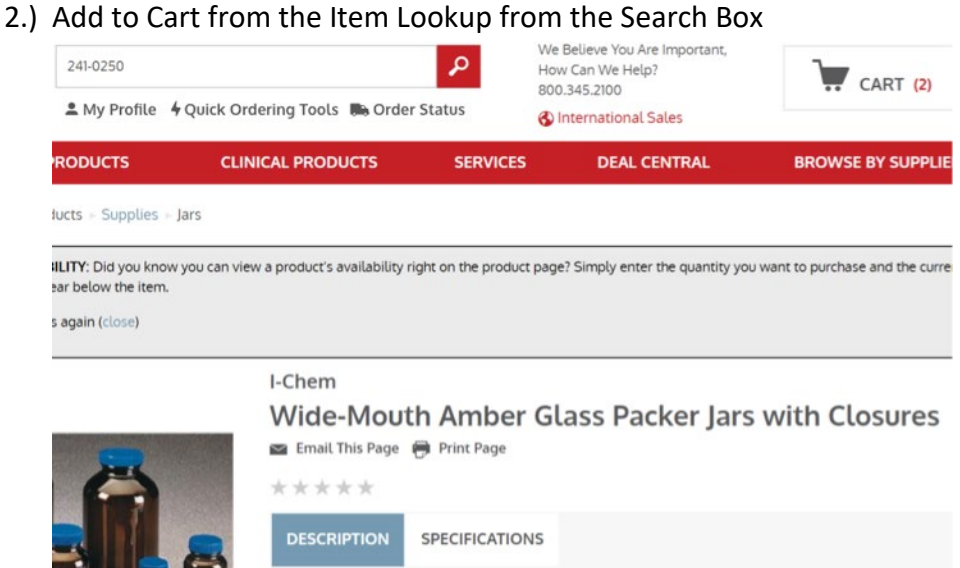

#### 3.) From "Frequent Buy Lists"

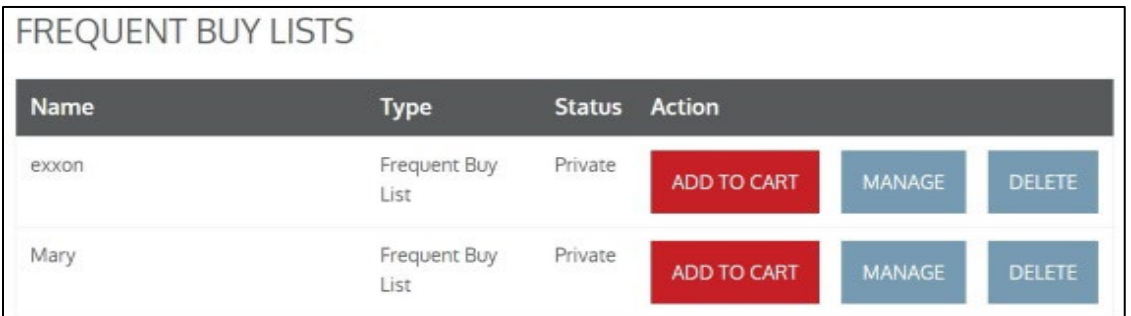

You can add an item to a Frequent Buy List once you find it in your search.

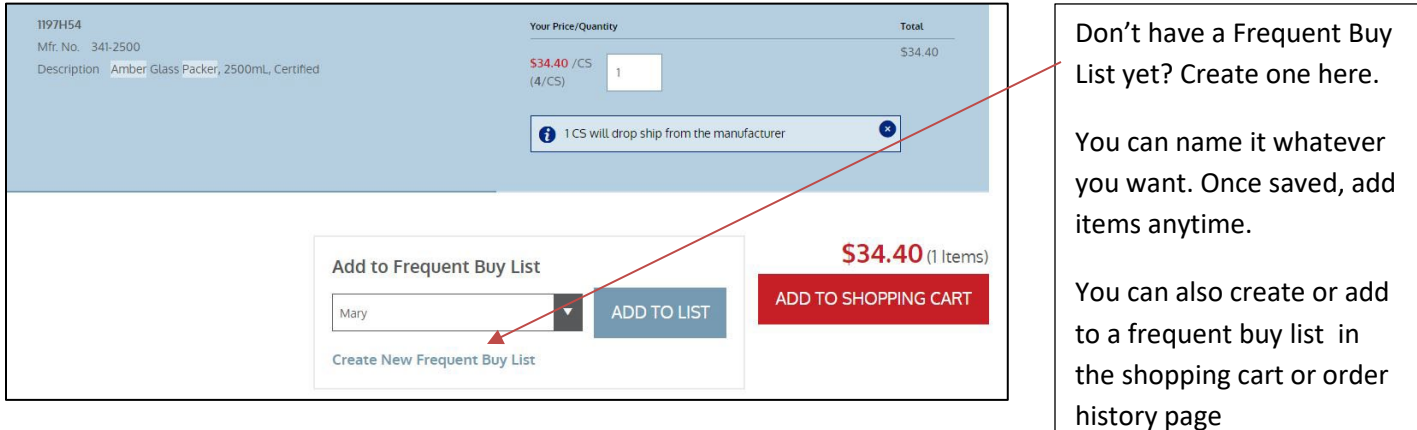

#### Once it is confirmed, you will find it on your Frequent Buy List.

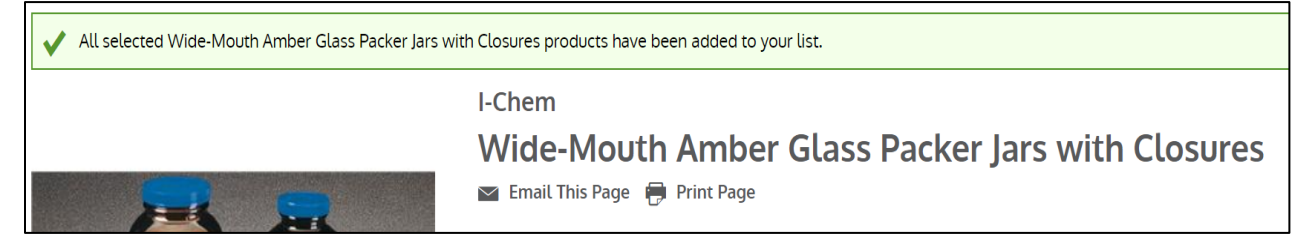

4.) From "Order History"

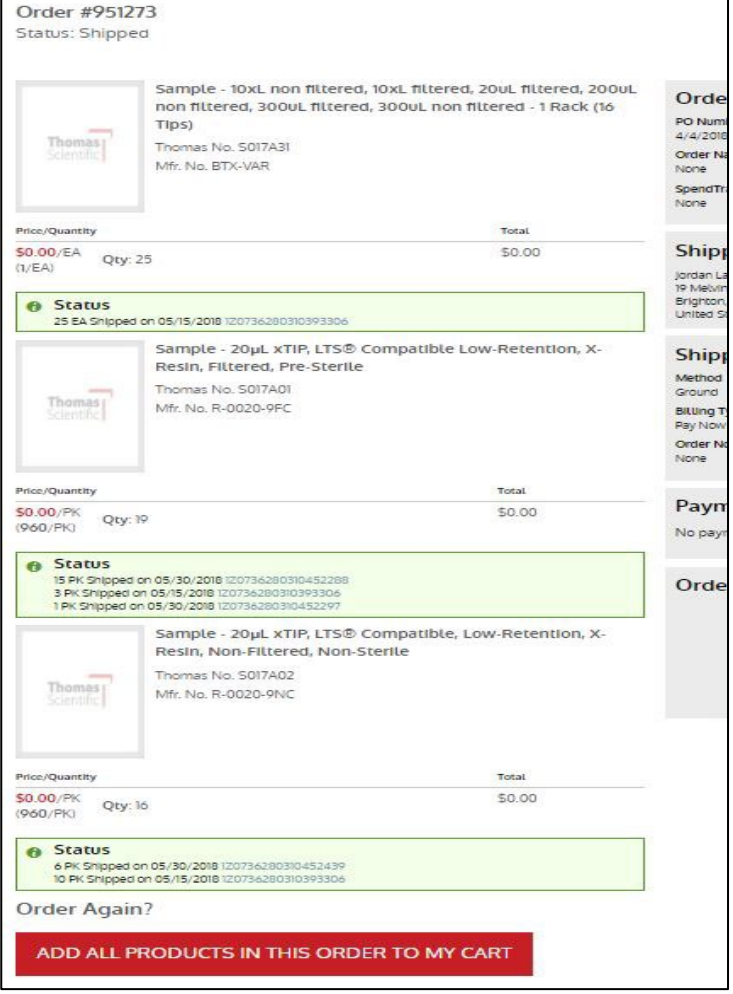

#### **Viewing your Shopping Cart**

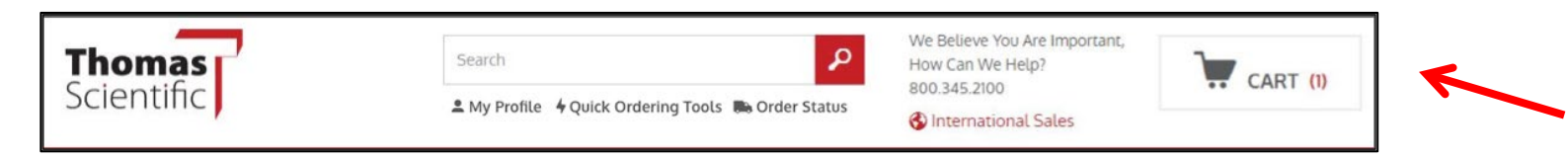

Click on "Cart" to see items added.

You can still add items from your "favorites" list or from items previously ordered at this time.

Item availability is displayed. Note: This is dynamic and changes frequently based on timing of incoming orders.

Don't forget to check out "DEALS" to see if any of the items you are purchasing qualify for special promotions

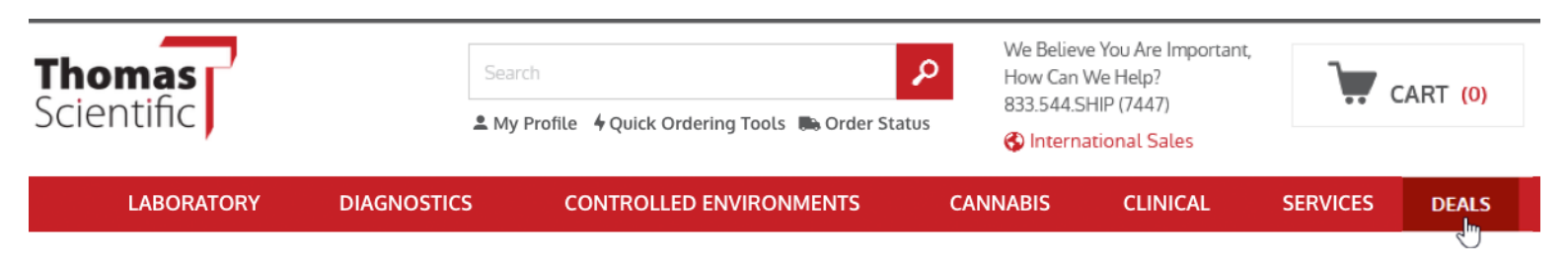

Save Your Money! There are always a variety of deals and specials being offered at Thomas Scientific. Look below to see how much you can save.

#### **CLICK ON THE SUPPLIER TO VIEW THEIR SPECIAL OFFERS**

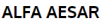

**ANALYTIK JENA** 

**BRANDTECH** 

**CELLTREAT** 

**CORNING LIFE SCIENCES** 

**DRUMMOND** 

#### **GLOBE**

PDF

#### Disposable Glass Culture Tubes & Plastic Closures Promotion

Buy 2, Get 1 FREE on Globe Scientific Disposable Glass Culture Tubes and Plastic Closures!

**Kobis** Globe Scientific Culture Tubes and Plastic Closures Redemption

Offer expires December 31, 2018

#### **Proceed to Checkout**

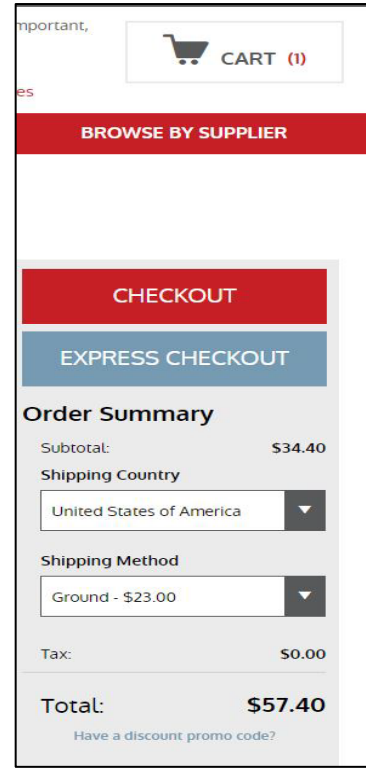

**Back To** 

Top

Confirm the shipping address.

Confirm the quantity and price.

Select shipping option.

#### **Select Shipping Address**

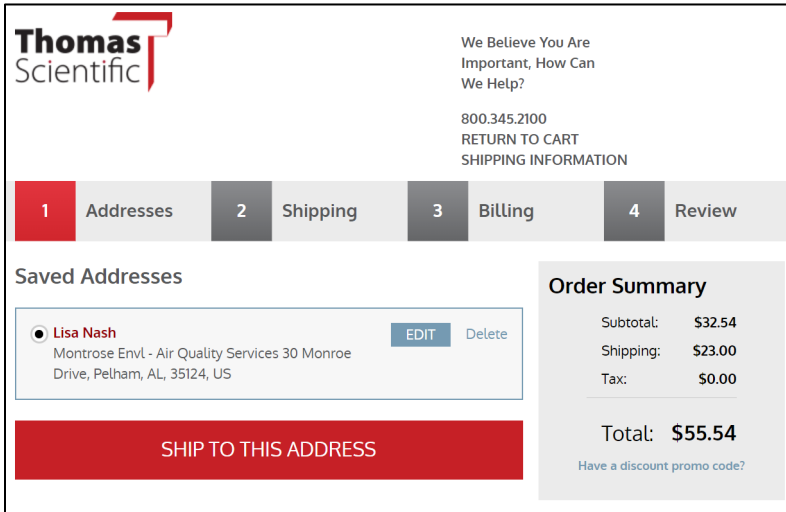

**You can add multiple "Ship To" addresses from your Account Dashboard to choose from.**

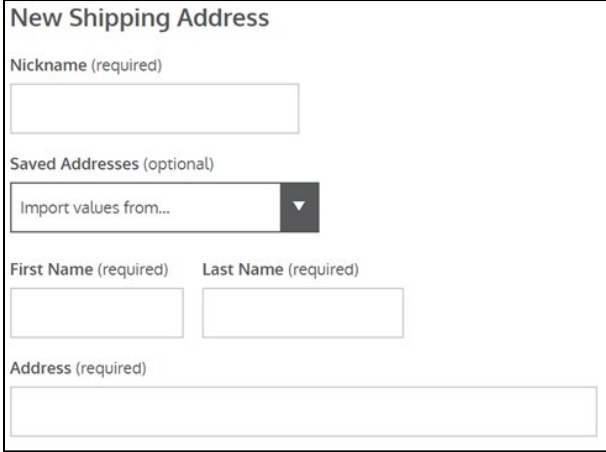

#### **Choose your shipping method.**

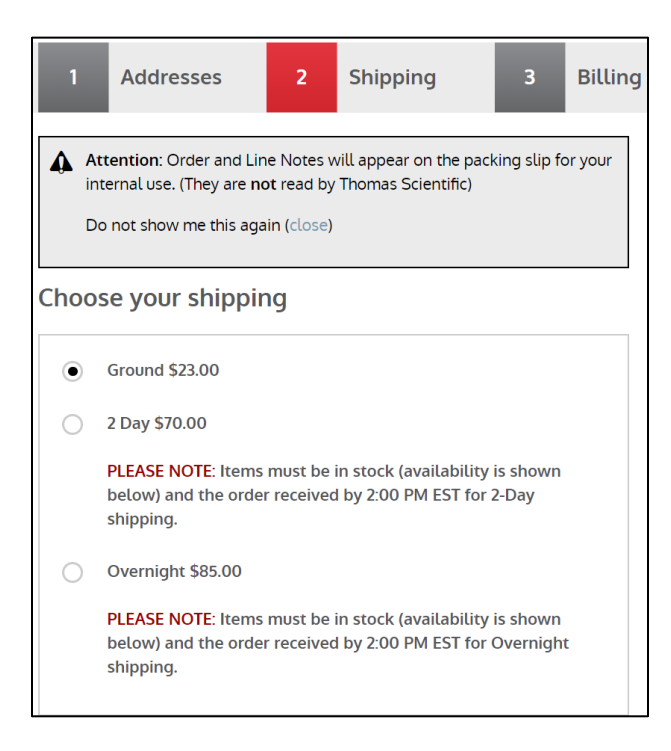

### **Confirm Billing Information and Select the Project Budget if Using SpendTrack**

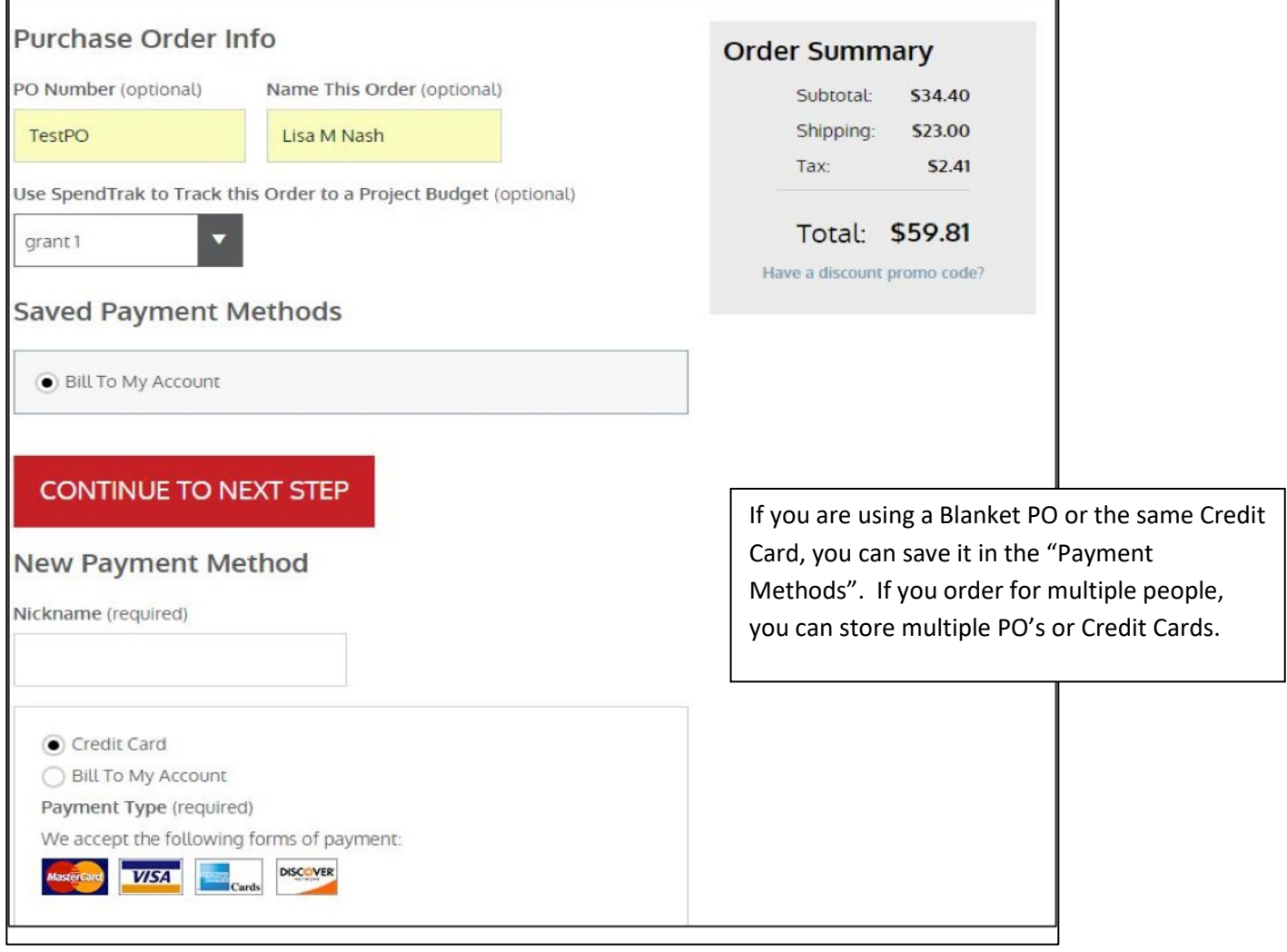

#### **Review and Place Order**

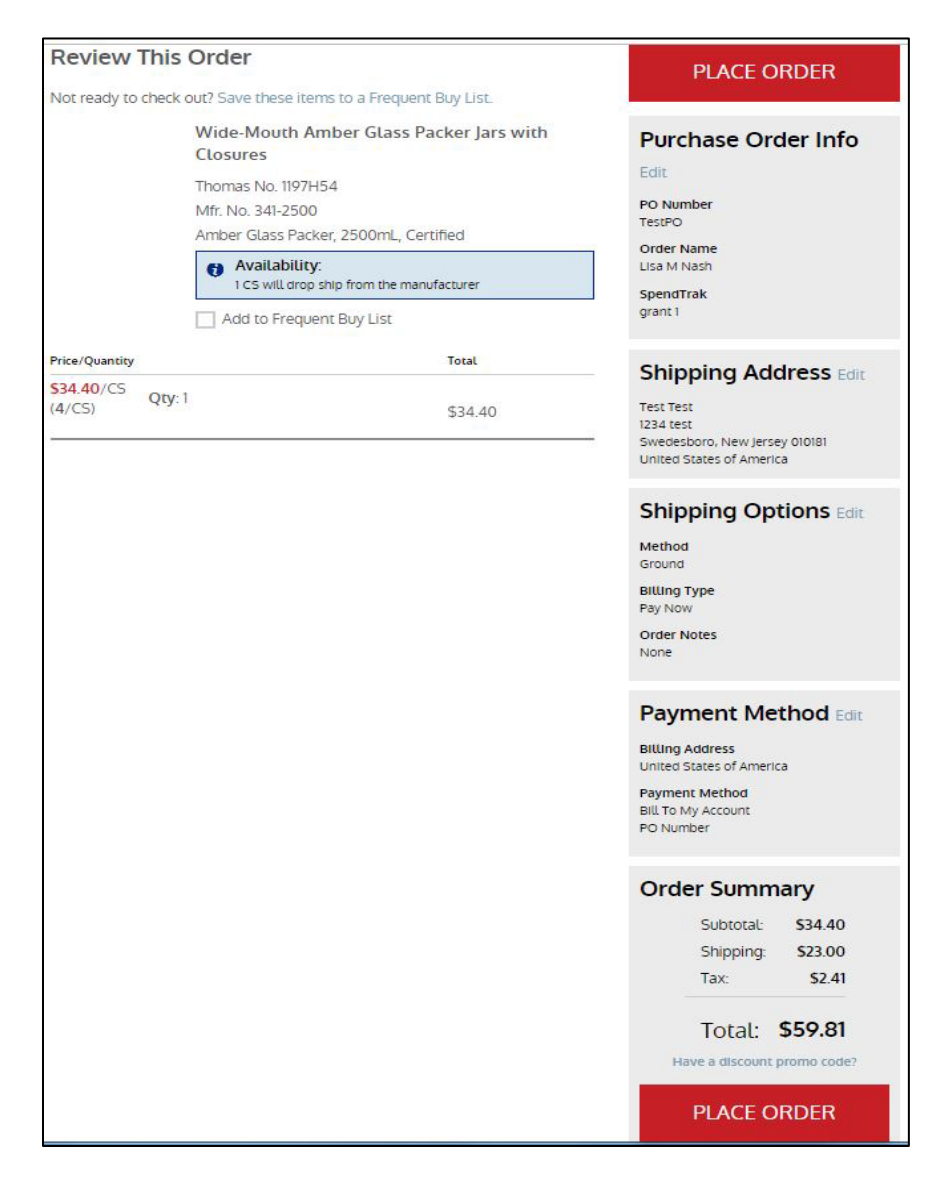

#### **Checking Order Status**

÷

Underneath the Searh Bar, click Order Status

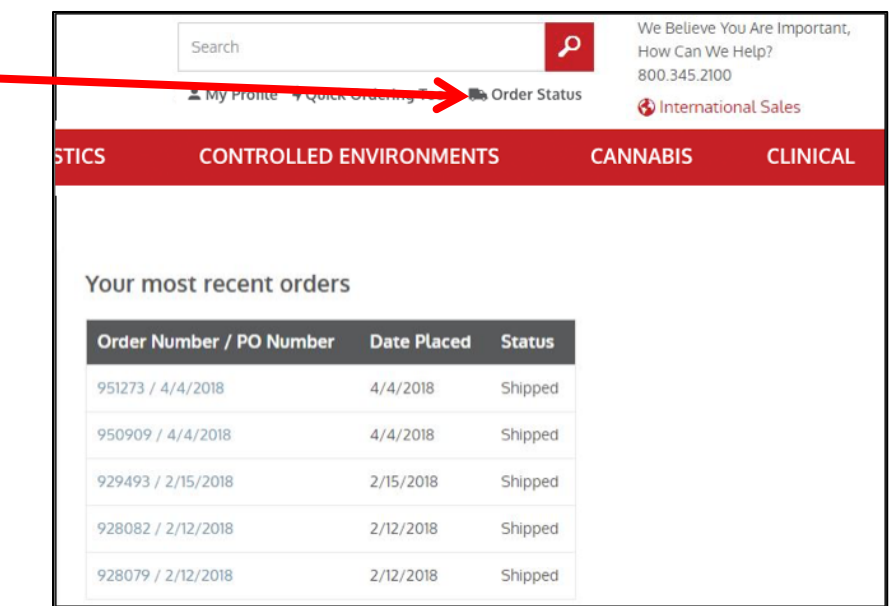

**You can check Open Orders from "My Account" on the Toolbar, and then select "Order History"**

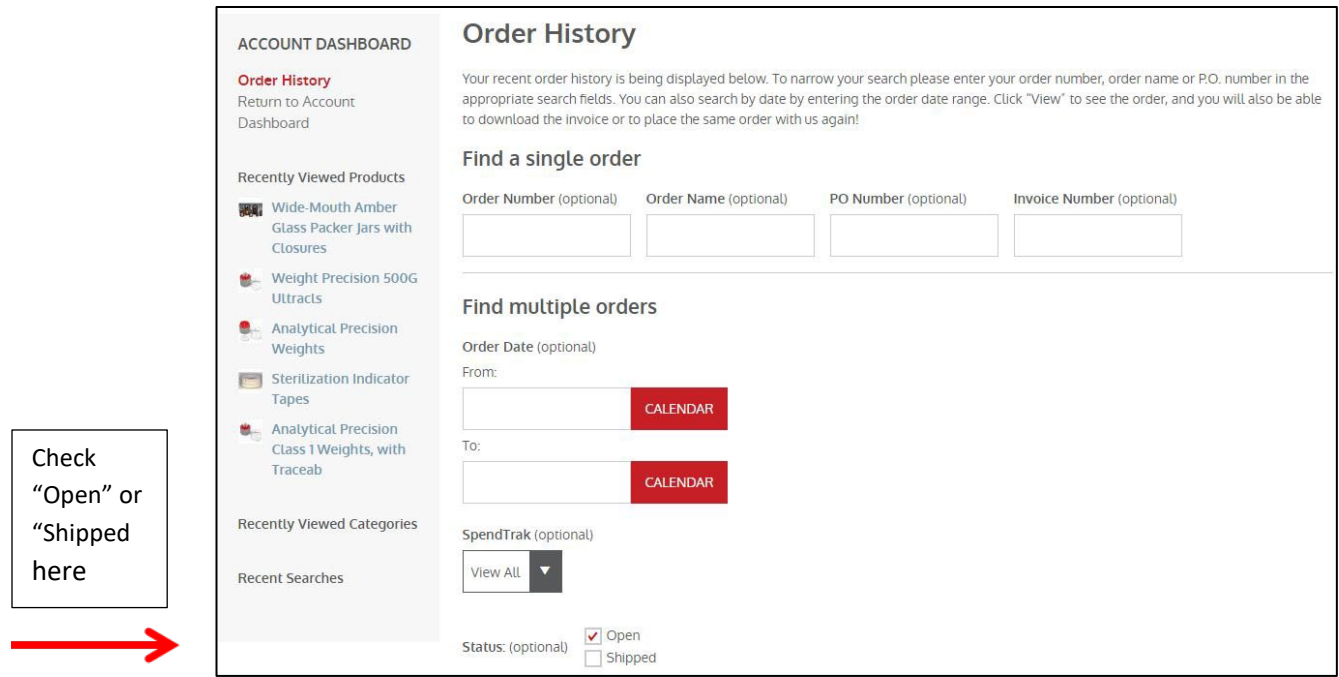

Select the Order you are interested in tracking. Order Status and Order History are updated nightly.

Order history only includes orders placed online through your web account.

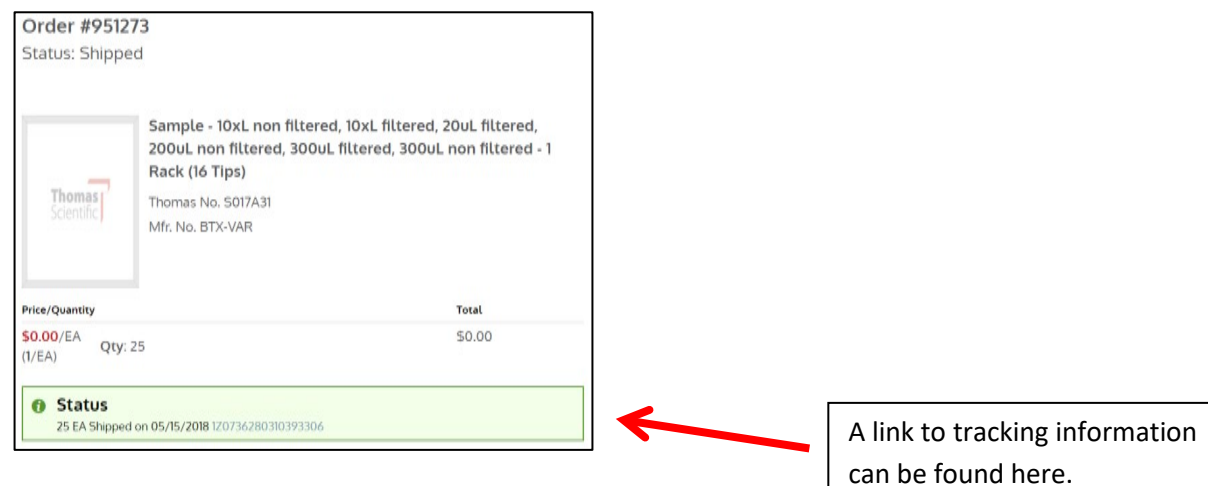

From here, you can print or save a copy of the Order Acknowledgement.

#### **Requesting an Invoice**

From the Home Page Tool Bar, select "My Profile"

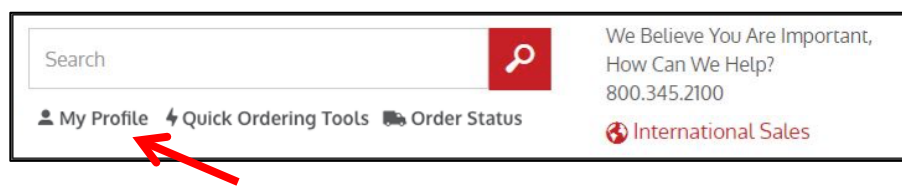

#### Then Select "Order History"

#### **Order History**

Your recent order history is being displayed below. To narrow your search please enter your order number, order name or P.O. number in the appropriate search fields. You can also search by date by entering the order date range. Click "View" to see the order, and you will also be able to download the invoice or to place the same order with us again!

#### Select your Order and select "Invoices"

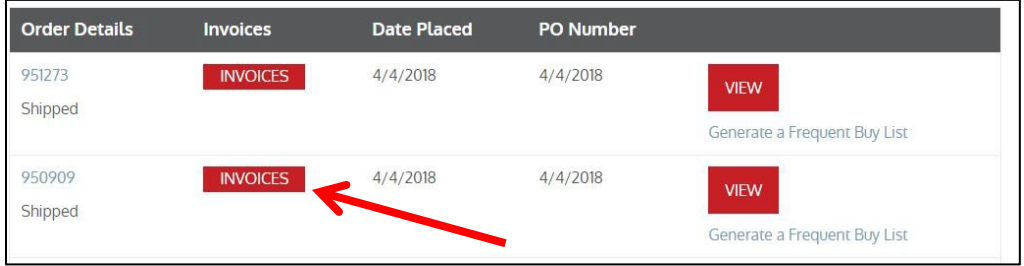

#### **Quote/Service Request**

#### Select "Services" from the Account Toolbar

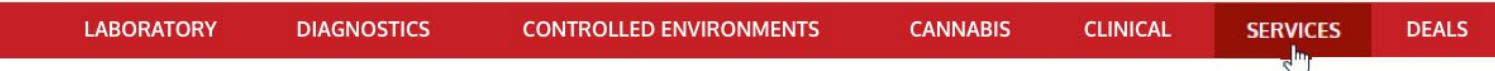

Enter your request and contact information, then submit. Someone will contact you to complete your request.

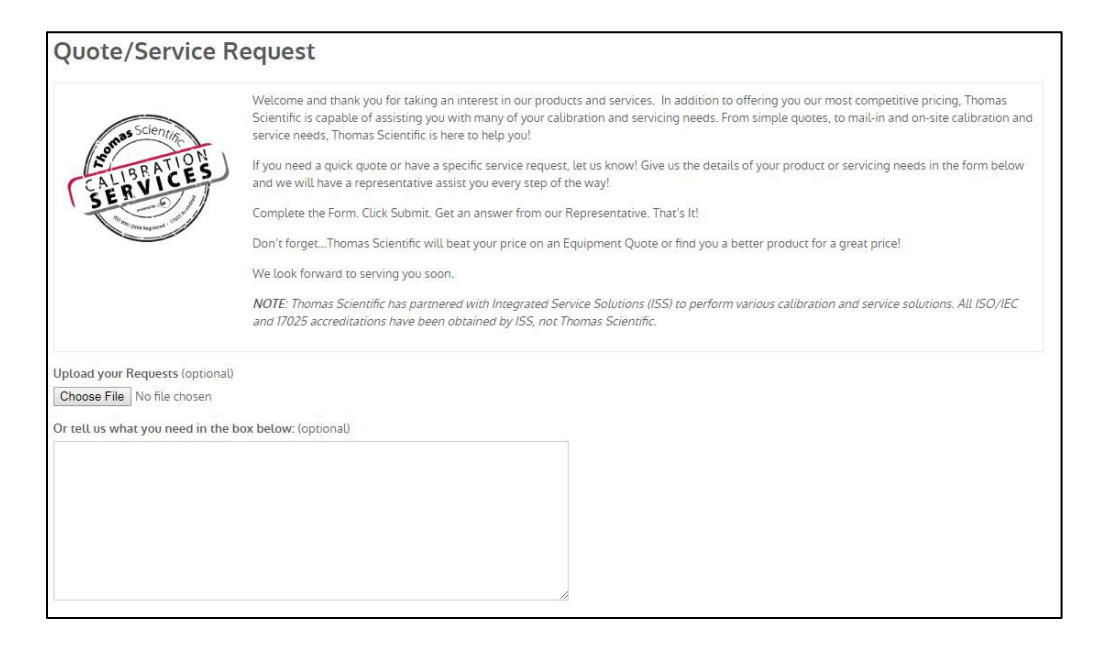

#### **Requesting Samples and Literature**

Select "DEALS" from the Account Toolbar

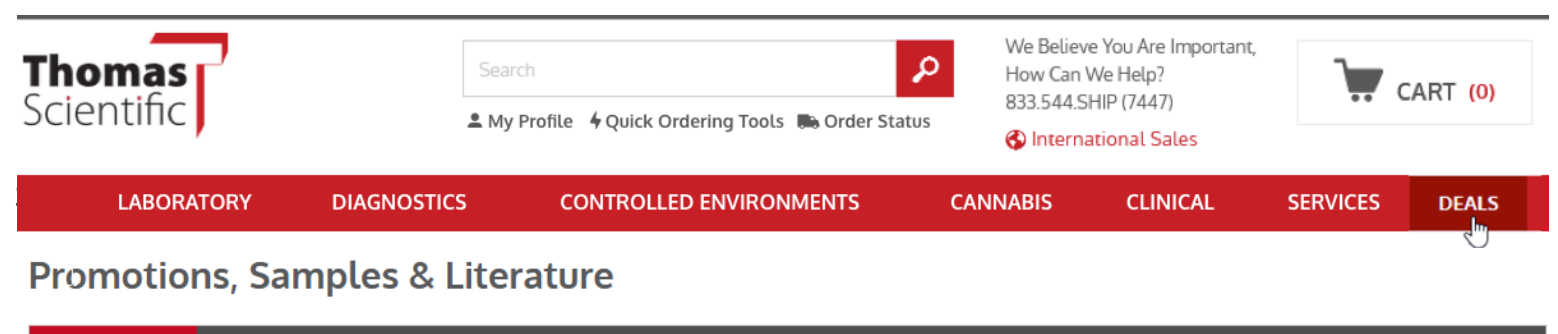

**Deal Central** Free Samples & Trials Literature Resources

Then select the tab of interest.

If you don't see what you are looking for, please contact Customer Service at 1-800-345-2100 or your local Thomas Scientific Sales Representative.